# THOMSON REUTERS Integrity QUICK guide series: No. 20

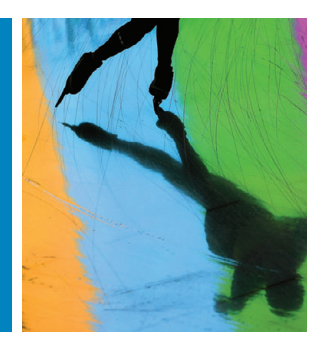

## BE NOTIFIED WHEN NEW INFORMATION IS ADDED TO THOMSON REUTERS INTEGRITY USING INTEGRITY ALERTS

Do you want to be automatically notified when there is something new on competitor compounds of interest or specific searches relating to your research information needs?

Within all the Knowledge Areas in *Thomson Reuters Integrity*SM you can set up **Saved Query Alerts** or **Keep Me Posted Alerts** that will allow you to monitor the addition of new records and updates to the database. Benefit from receiving email alerts directly to your inbox and seamlessly link through to the new data in *Integrity*.

Manage your alerts to send you specific emailed updates and save time in obtaining the information you need.

This step-by-step guide will show you how to:

- • Set up **Saved Query Alerts** or **Keep Me Posted Alerts** within all the Knowledge Areas in *Integrity*.
- Set up alerts to allow you to monitor the addition of new records and updates to the database
- Set up alerts to be sent to your company email address and seamlessly link through to the new data in *Integrity*

**EXAMPLE SCENARIO: USING INTEGRITY ALERTS TO BE NOTIFIED WHEN NEW INFORMATION IS ADDED TO THOMSON REUTERS INTEGRITY**

A team of pharmacologists is looking for experimental models that have been used in the testing of drugs for the treatment of malaria. They would like to receive notification when any new experimental models for malaria are added to *Integrity*. They would also like to be alerted to any preclinical compounds tested on these models that are successfully translated into clinical trials in humans

#### **1. SETTING UP A SAVED QUERY ALERT**

- Firstly, you should select the Knowledge Area depending on the type of information you would like to be updated on. In this example the Experimental Models Knowledge Area has been selected from the Knowledge Area list. Choose the Condition field and then from the index select Malaria. (FIGURE 1)
- When you have your results list you can proceed to set up a **Saved Query Alert**. Click on the **Options** pulldown menu and then select **Save Query**. A popup window appears. Here you can name your alert, add a description and select the alert frequency. (FIGURE 2)

#### **TIP:**

- You can create a shared alert by adding email addresses of colleagues who may also be interested in receiving the alert you are setting up.
- Once you have set up this Saved Query you will receive an email alert when any new experimental models used for testing malaria treatments are added to the database.

**TIP:**

- If you get the message "Sorry No Results" for your query you can still set up an *Integrity* **Saved Query Alert** by selecting the button **Save Query** under the message. This way you will be alerted if any records are added that meet your search criteria.
- • Now refer back to the results list. Click on **Options** again and then select **All Related Information via Quick Search**. Next select the link to the Drugs & Biologics Knowledge Area.

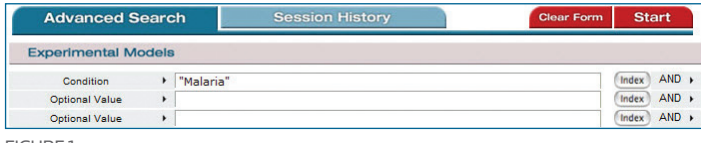

FIGURE<sub>1</sub>

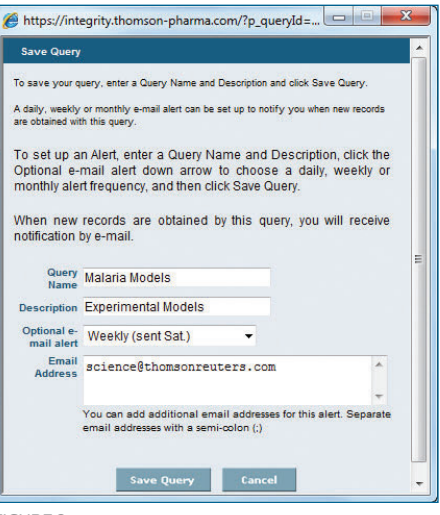

Figure 2

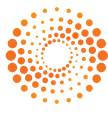

- You are now viewing all the compounds that have been tested on the experimental models for malaria (most, but not all, are compounds that are under development for malaria). To see only those compounds in the preclinical phase you can refer to the **Filter by Statistics** feature and click Development Status. The chart shows the highest phases of the compounds in the list. Click to enter a checkmark where it says Preclinical. (FIGURE 3)
- • Click **View Subset** to display a list of all the preclinical compounds related to the models. Now you can **set up an alert** to monitor these compounds and be notified if any of them moves out of preclinical phase.

### **2. SETTING UP A "KEEP ME POSTED" ALERT**

- **• Keep Me Posted Alerts** monitor updates to specific records. In order to set up this type of alert you should first select the records you are interested in. In this example all of the preclinical records are selected using the buttons appearing at the bottom of the results list: click **Check All Results**: (FIGURE 4)
- • Now open the **Options** pulldown menu and select **Keep Me Posted**. (FIGURE 5)
- In the popup window you can select the fields in the record you would like to monitor, in this example, Highest Phase. (FIGURE 6)
- • Click **Create Alert** to save this alert. You will receive an email alert when the highest phase is changed for any of the selected compounds. When you receive the alert you can click straight through to the drug records. At the bottom of the record you will see the **Related Information** links where you can click to see the model(s) this drug was tested on.

#### **TIP:**

For further reference, you can also consult the **How to save your** *[search queries and set up alerts](http://thomsonreuters.com/content/science/pdf/ls/TR-Integrity-qsg_Integrity_Alerts-en.pdf)* quick guide.

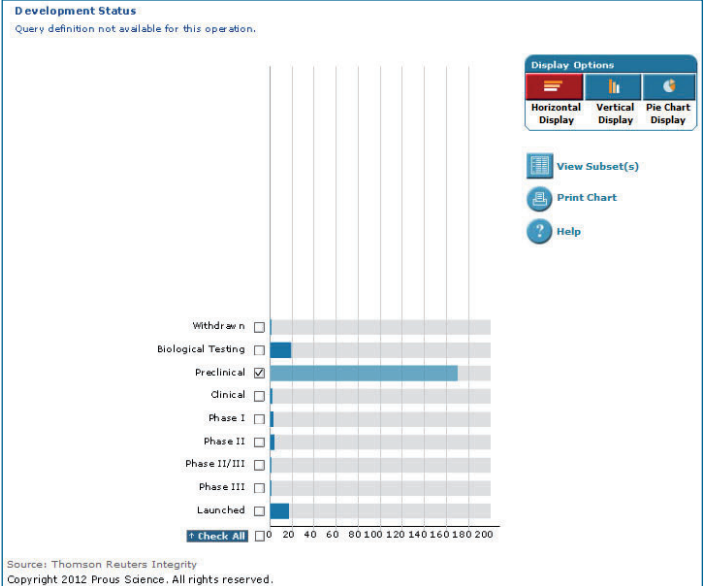

Figure 3

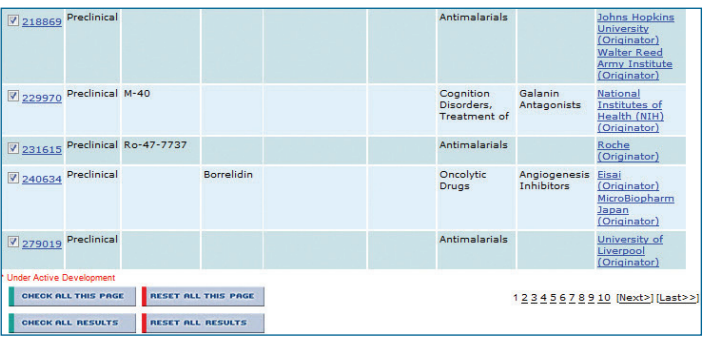

FIGURE 4

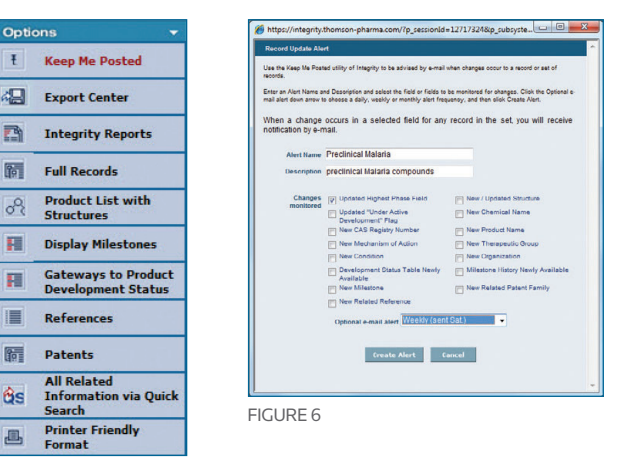

Figure 5

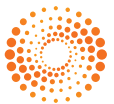

**THOMSON REUTERS®**